## **How to submit EEI to ACE Portal**

EZ-Freight ver. 8.202.268 and higher

## **To submit EEI forms to the new ACE Portal**

❖ Pre-requisite: Need to be registered at ACE Portal

*https://ace.cbp.dhs.gov/acexpub/expapp*

- $\diamond$  Prepare EZ-Freight to use ACE site and not AESDirect.census.gov
	- 1- From EZ-Freight, click on **Company**
	- 2- Click on **Company Setup**.

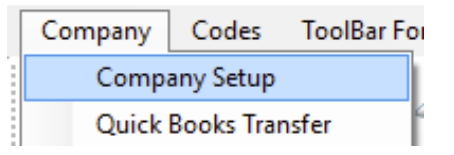

3- Scroll down and look for **Enable ACE**. Place a checkmark to Enable.

4- Click **Save.**

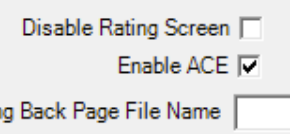

❖ When ready to submit EEI to ACE Portal.

**User must be logged in to ACE Portal prior to submitting EEI from EZ-Freight** 

- 1- Open default Internet Browser (Internet Explorer, Chrome, Firefox)
- 2- Browse to ACE Portal login page:

https://ace.cbp.dhs.gov

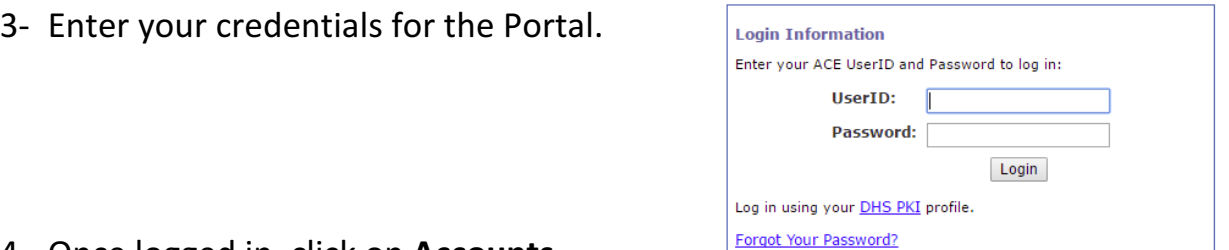

- 4- Once logged in, click on **Accounts**
- 5- Under **Select Account Type**, click on down arrow Select **Exporter** and click **Go.**

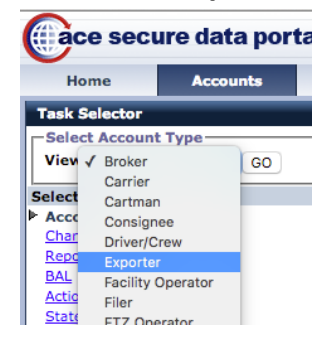

## **How to submit EEI to ACE Portal**

EZ-Freight ver. 8.202.268 and higher

6- Click on **Submit AESDirect** Filings

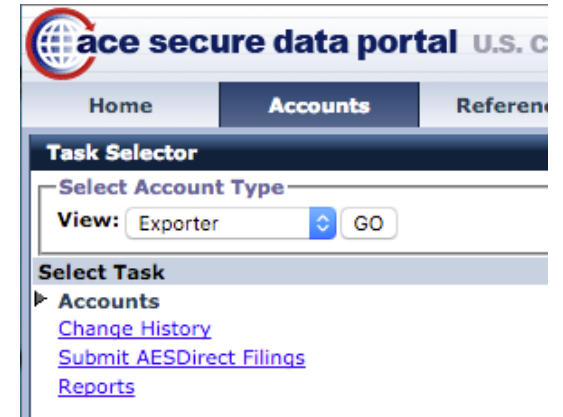

7- The first time you click on **Submit AESDirect Filings** from all computers click on Accept at bottom and place checkmarks on all items.

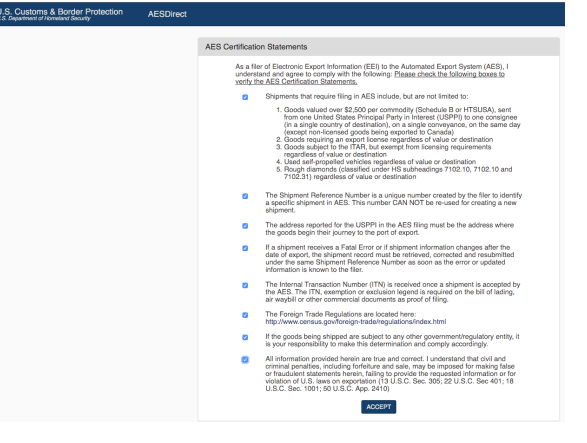

8- If the ACE Certification Statements above does not show up, then the browser you are using has Pop-up blocker turned on. This is an example of how Chrome shows when a site has been blocked. Click on the red X to change how Pop-up blocker reacts to that page.

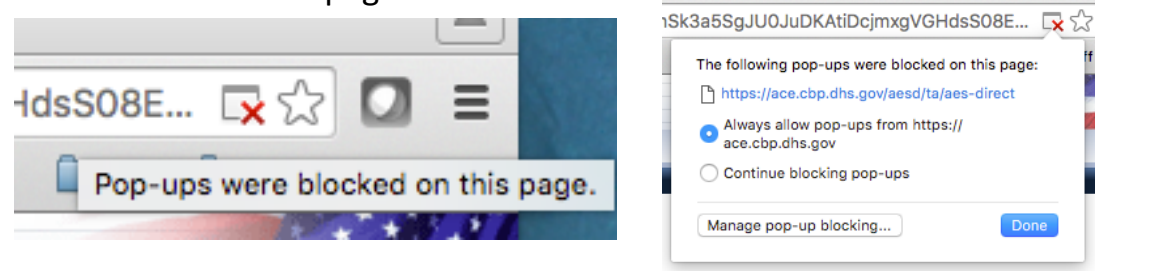

- 9- **ACE Dashboard** is presented.
- 10- Minimize screen and go back to **EZ-Freight**.

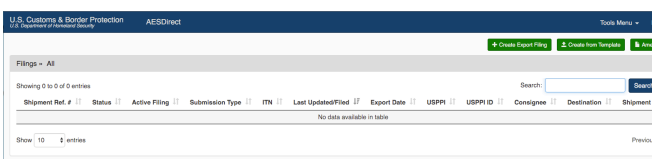

## **How to submit EEI to ACE Portal**

EZ-Freight ver. 8.202.268 and higher

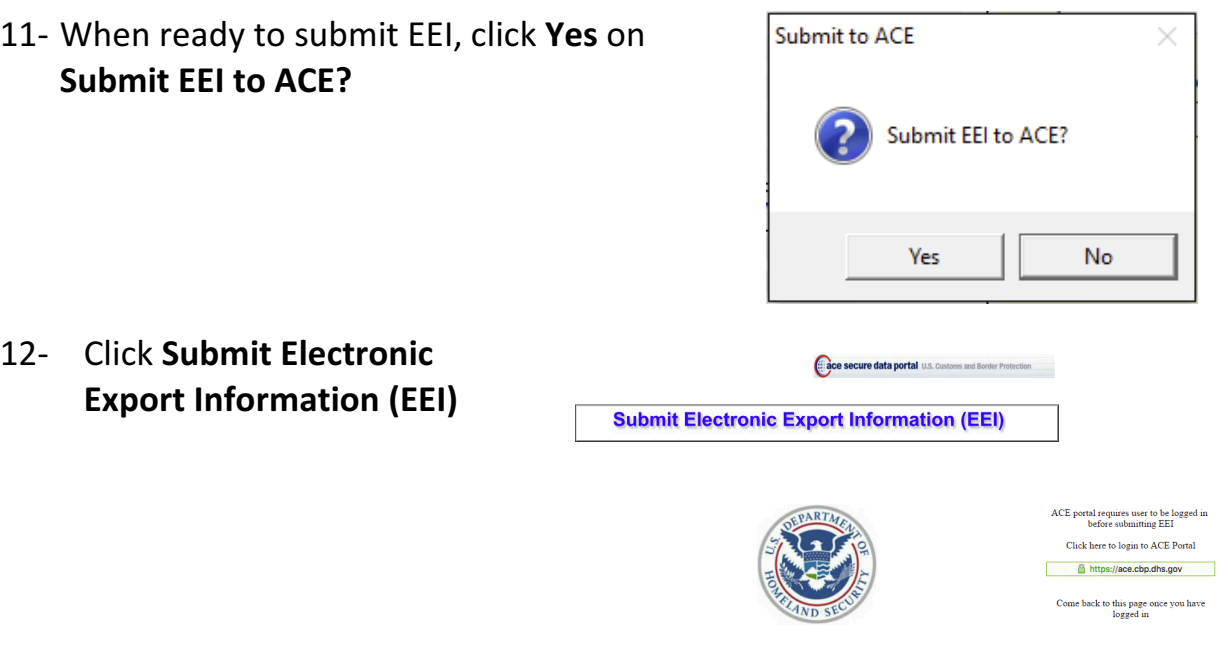

- 13- EZ-Freight will go back to the ACE Portal and will start to fill all the fields with the data entered in the EEI.
- 14- Click **Submit Filing** to finalize or **Next** to verify data in each field.

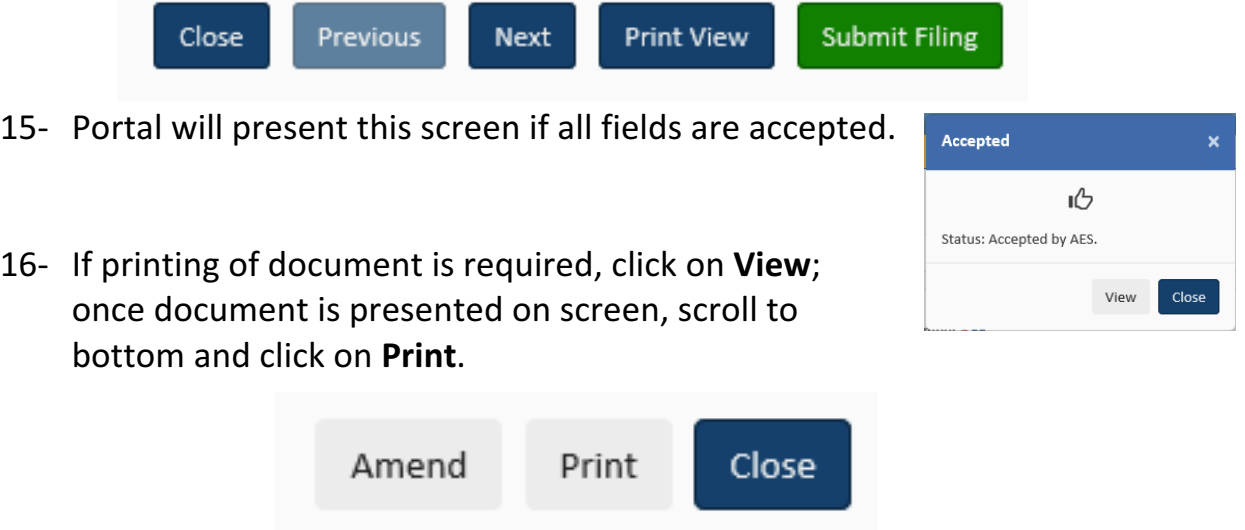

Click **Close** to go back to Dashboard and continue filing.

Minimize screen and stay logged in to ACE Portal to continue filing other EEIs from EZ-Freight.